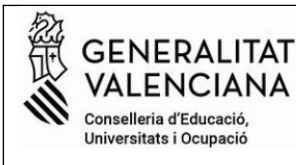

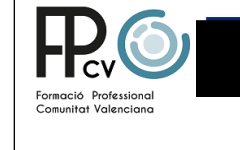

# **Instrucciones para sacar el modelo 046 y hacer el pago de tasas de expedición del TÍTULO DE BACHILLERATO**

Entra en la [página siguiente](https://ceice.gva.es/doc046/gen/val/tasas.asp?idf=TITULOS) y sigue los pasos:

# 1-Selecciona TÍTULO DE BACHILLERATO y clica en CONTINÚA

### Impresos de taxes

- Imprimiu des de casa el model 046
- . Amb aquest imprés podeu anar a pagar a l'entitat bancària directament, sense haver de passar prèviament per l'escola.
- Ara bé, després d'efectuar el pagament sí que haurà de passar per la secretaria del centre per entregar-nos còpia de l'imprés pagat.

#### Seleccioneu la taxa segons l'imprés a obtindre i polseu Continuar.

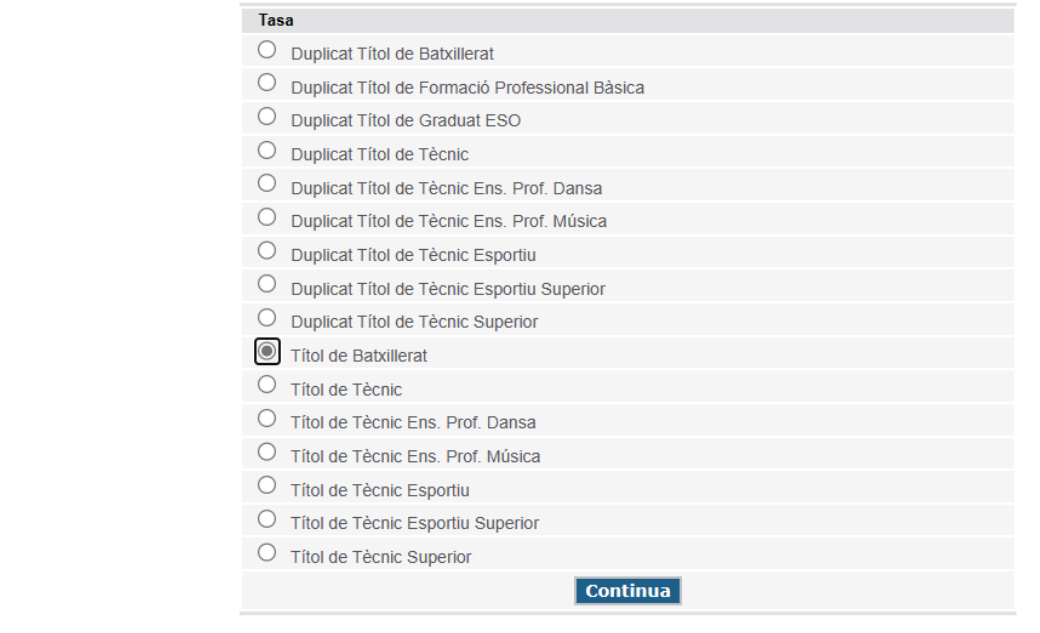

# 2.- A la ventanilla desplegable del órgano gestor elige la opción*: Institutos de Alicante* 2-Selecciona *el tipo de matrícula.*

Comproveu que tots els exemplars impresos porten el codi de barres i una numeració. Les entitats col·laboradores només acceptaran els exemplars que tenen aquesta informació.

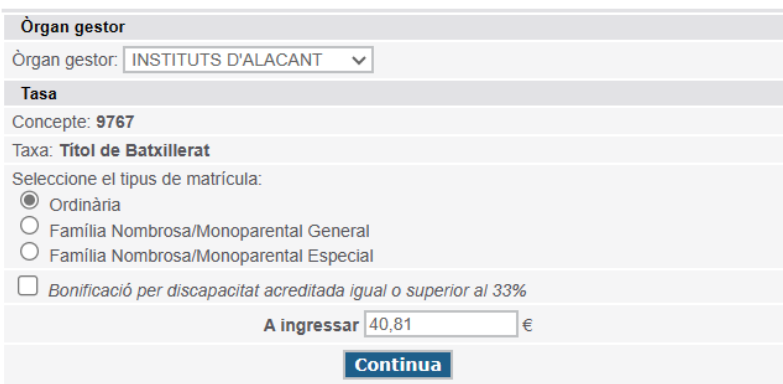

## 3- Clica en *Continúa*

Se abrirá un documento, modelo 046, que tienes que rellenar con todos los datos del alumno/a solicitante.

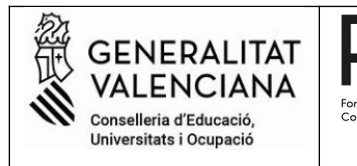

# **Es importante que rellenes bien los datos puesto que aparecerán en tu título de bachillerato.**

5-Lo rellenas y marcas Aceptar. Tienes dos opciones para pagar:ir a la entidad bancaria colaboradora ( imprimes, saldrán 3 ejemplar, lo firmas y haces el pago) o pagar directamente en línea.

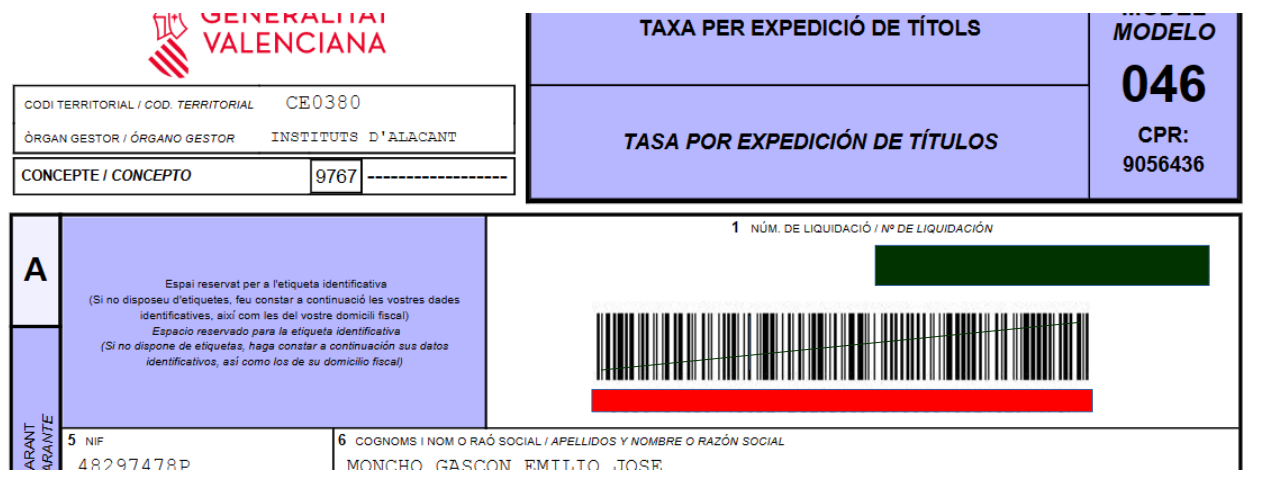

Pago en línea. Clicas en pagar.

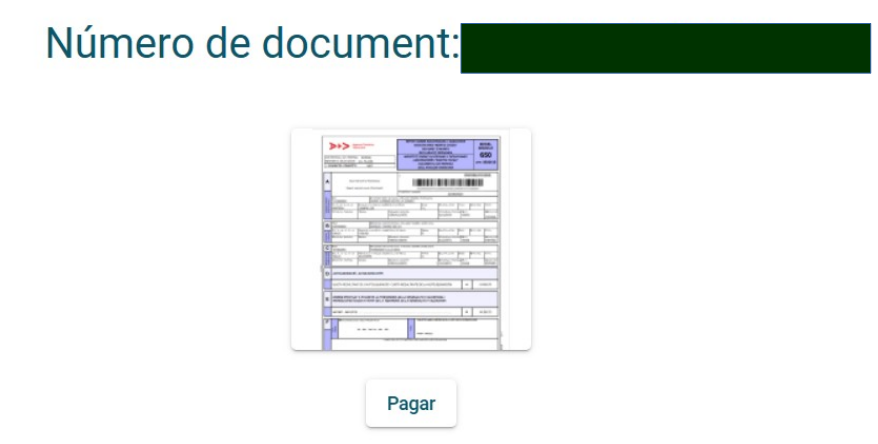

Seleccionas la manera de pago en línea. Guarda el recibo e imprímelo.

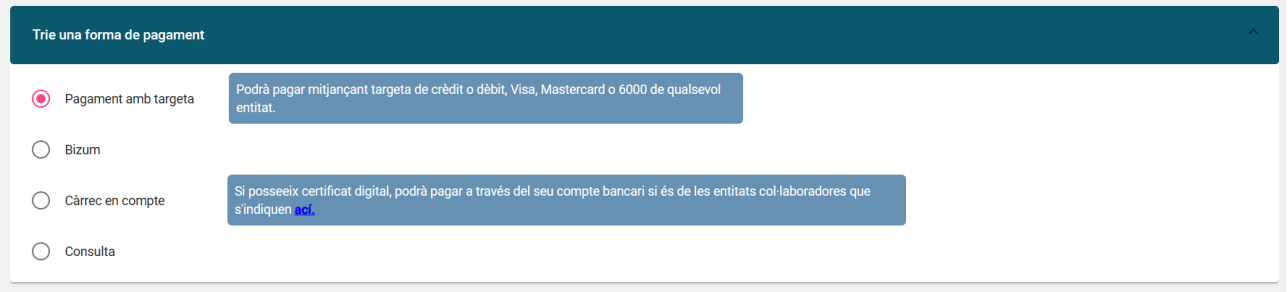

**6- Ya tenso el justificante del pago para solicitar el título.** Tienes que llevar el documento físicamente en el centro.